## **Deploy SQL Diagnostic Manager in a high availability group**

This procedure guides you through the installation of SQL Diagnostic Manager in a high availability group. SQL Diagnostic Manager does not support direct installations under this scenario; however, you can deploy the SQL Diagnostic Manager Repository in one of the nodes that belongs to a specific availability group and configure [an availability group listener t](http://technet.microsoft.com/en-us/library/hh213417.aspx#AGlisteners)hat serves as a global link between nodes.

の

Make sure to restart the SQL Diagnostic Manager services, apply the newly-generated license using the Manage Licenses button before attempting to apply the license directly using the Management Console or you may encounter issues.

- 1. Deploy the SQL Diagnostic Manager Repository targeting a node that is part of an availability group. For example, Node 1\Instance A.
- 2. Move the SQL Diagnostic Manager Repository to an availability group in the primary replica with Listener Y and port 300 (as example). To review how to create an availability group, see Microsoft document [Creating and Configuring a New Availability Group](http://technet.microsoft.com/en-us/library/gg509118.aspx#ConfigAG).
- 3. A new license key for Listener Y, Port 300 is required. See [Capturing an availability group's listener name and port designation t](https://wiki.idera.com/display/SQLDM103/AlwaysOn+availability+group+listener+name+and+port+designation)o send your request to [IDERA Sales](mailto:sales@idera.com).
- 4. Using the SQLdm Management Service Configuration wizard modify the target repository to Listener Y, port 300.

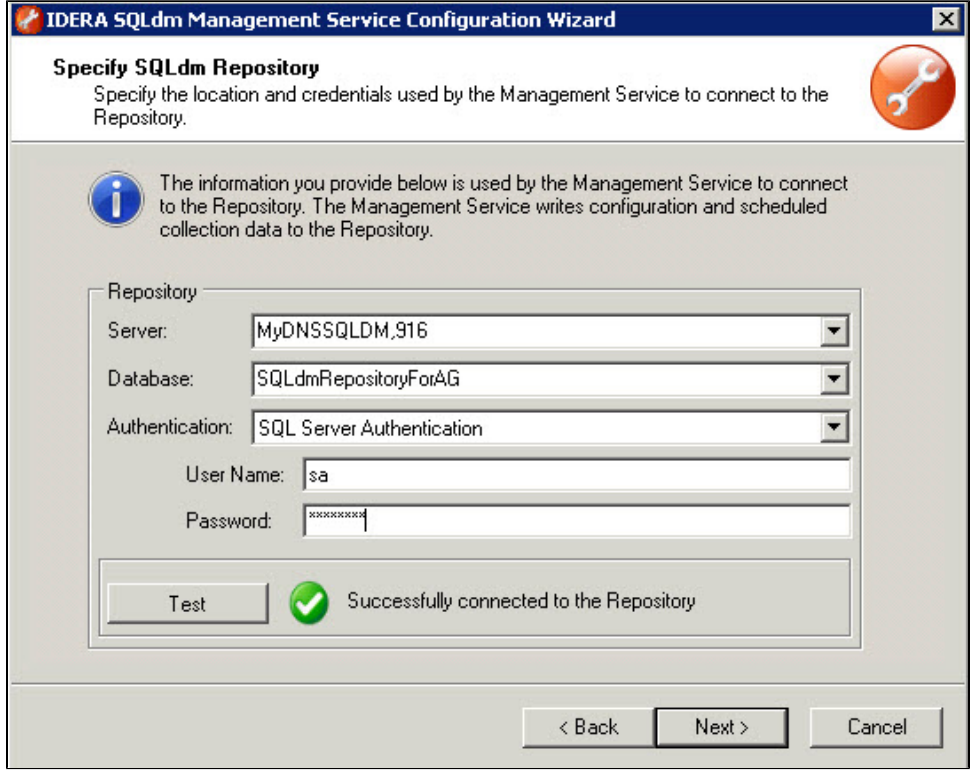

5. Save changes, and then restart the SQL Diagnostic Manager services. This process takes approximately 5 minutes.

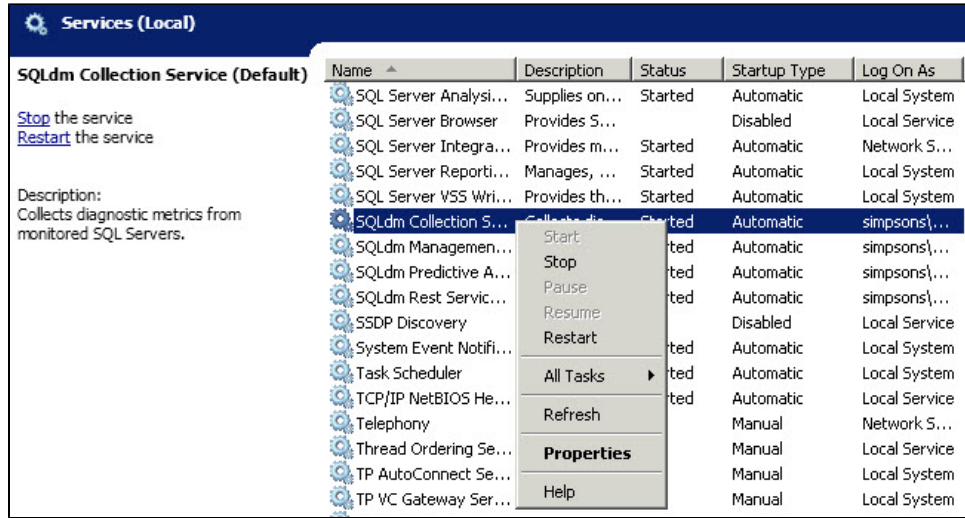

- 6. Upon opening the SQL Diagnostic Manager Console, the system recognizes that you are trying to access the selected node without the proper license and throws an error message.
- 7. Click the **Manage Licenses** button of the error message and type the new license for Listener Y, Port 300. Open the SQL Diagnostic Manager Console, go to **Help > Manage Licenses** in the Toolbar menu, and the License Keys window displays. Type the new license key in the available space, and then click Enter.

**SQL Diagnostic Manager for SQL Server performance monitoring, alerting, and diagnostics for SQL Server.**

**[IDERA](#) | [Products](#) | [Purchase](#) | [Support](#) | [Community](#) | [Resources](#) | [About Us](#) | [Legal](#)**